## **پورتال یاForm Plat جهت استفاده مدیران**

1- ابتدا در یکی از Broweser های اینترنت، آدرس <u>http://91.98.116.181:10500</u> را وارد میکنیم. که پنجره زیر نمایش داده می شود.در قسمت 1 که در شکل شاهده می شود نام کاربر )که مورد تایید شرکت قرار گرفته است( را وارد میکنیم و در قسمت 2 پسورد مربوط به نام کاربری وارد میشود .

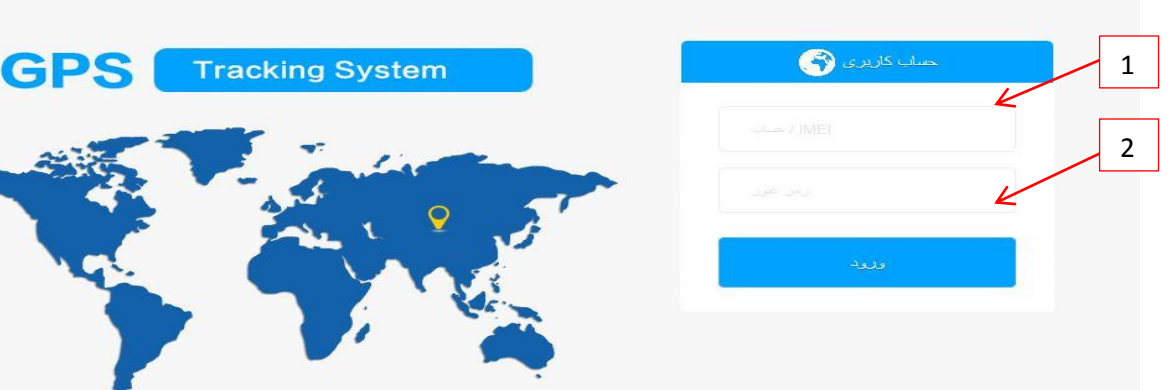

-2 وارد پنل کنترلی دستگاه ردیاب شویم.)شکل زیر ( سپس وارد قسمت نمایش می شویم تا دستگاه مورد نظر را ردیابی و تنظیم کنیم.

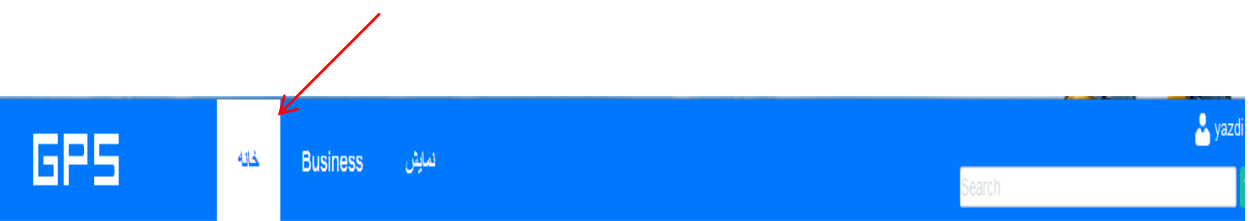

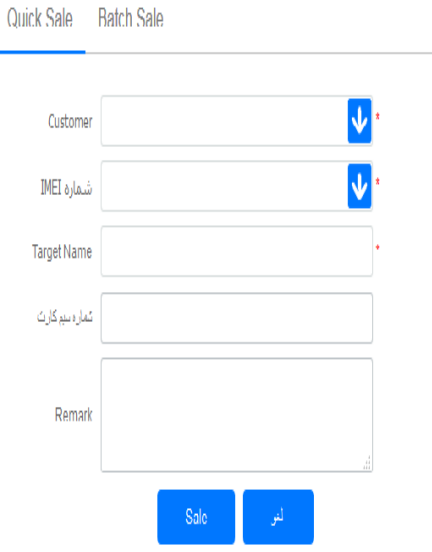

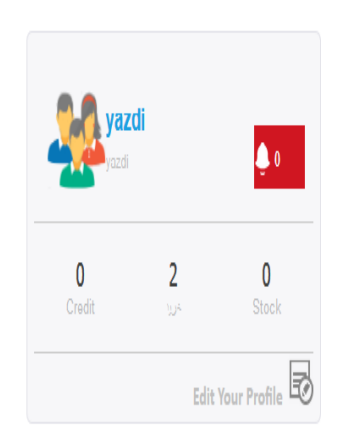

-3 در قسمت 1 همانطور که در شکل مشخص شده است ، ابتدا نقشه را روی Map Google قرار داده تا نقشه گوگل فعال شود و سپس بر روی سرگروه)مدیر( که در قسمت 2 مشخص شده کلیک کرده تا اعضای گروه مشخص شوند روی یکی از اعضا گروه کلیک کرده در قسمت 3 مشاهده می شود که این دستگاه در چه وضعیتی قرار دارد به طور مثال در شکل زیر با کلیک بر روی gh ، دستگاه HGM سبز رنگ است و روشن است ولی در حالت توقف می باشد.

حالتهای ایجاد شده برای دستگاه شامل موارد زیر می باشد

- حرکت :دستگاه در حال حرکت است
	- توقف:دستگاه توقف کرده است
- Online درتستگاه در حالت آماده به کار است
- Line Off دستگاه غیر فعال می باشد که دراین حالت یا شارژ سیمکارت تمام شده و یا شارژ باطری دستگاه به اتمام رسیده است.

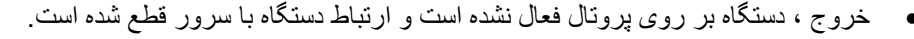

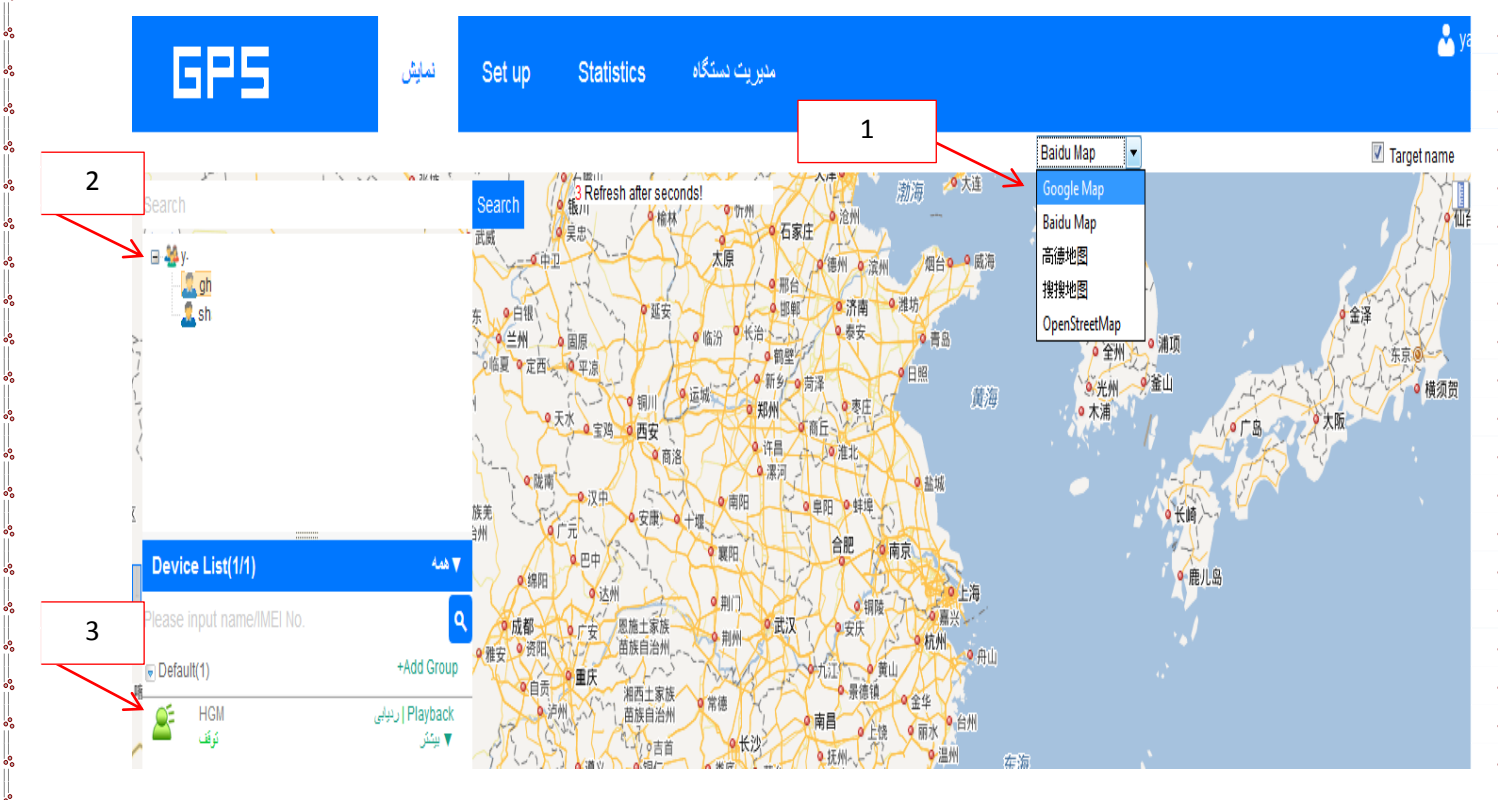

-4 با کلیک بر روی دستگاه مورد نظر می توان موقعیت مکانی دستگاه را بر روی نقشه مشاهده کرد . )شکل زیر(

اگر بر روی نقشه ، روی دستگاه کلیک کنید)مشخص شده( مشخصات ردیاب را نمایش می دهد که شامل عدد انحصاری دستگاه (IMEI ( و وضعیت دستگاه، وضعیت روشن یا خاموش بودن ACC که همان برق خودرو می باشد، آخرین به روز رسانی، روش مکان یابی و .. می باشد.

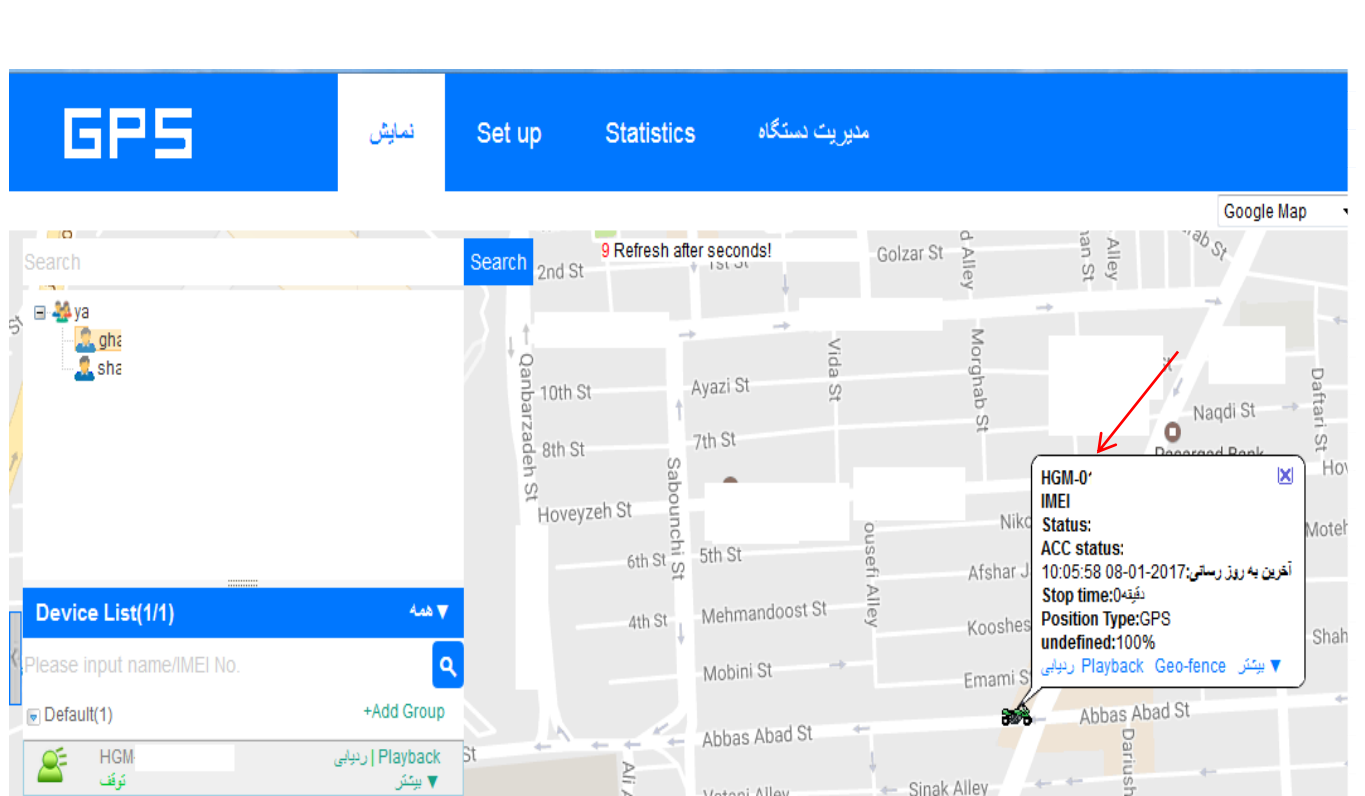

5- در قسمت 1 مشخص شده از شکل زیر بر روی گزینه بیشتر کلیک کرده زیر مجموعه های target infoو Geofence و ... نشان داده می شود که در ادامه هر کدام را به طور کامل توضیح داده می شود.

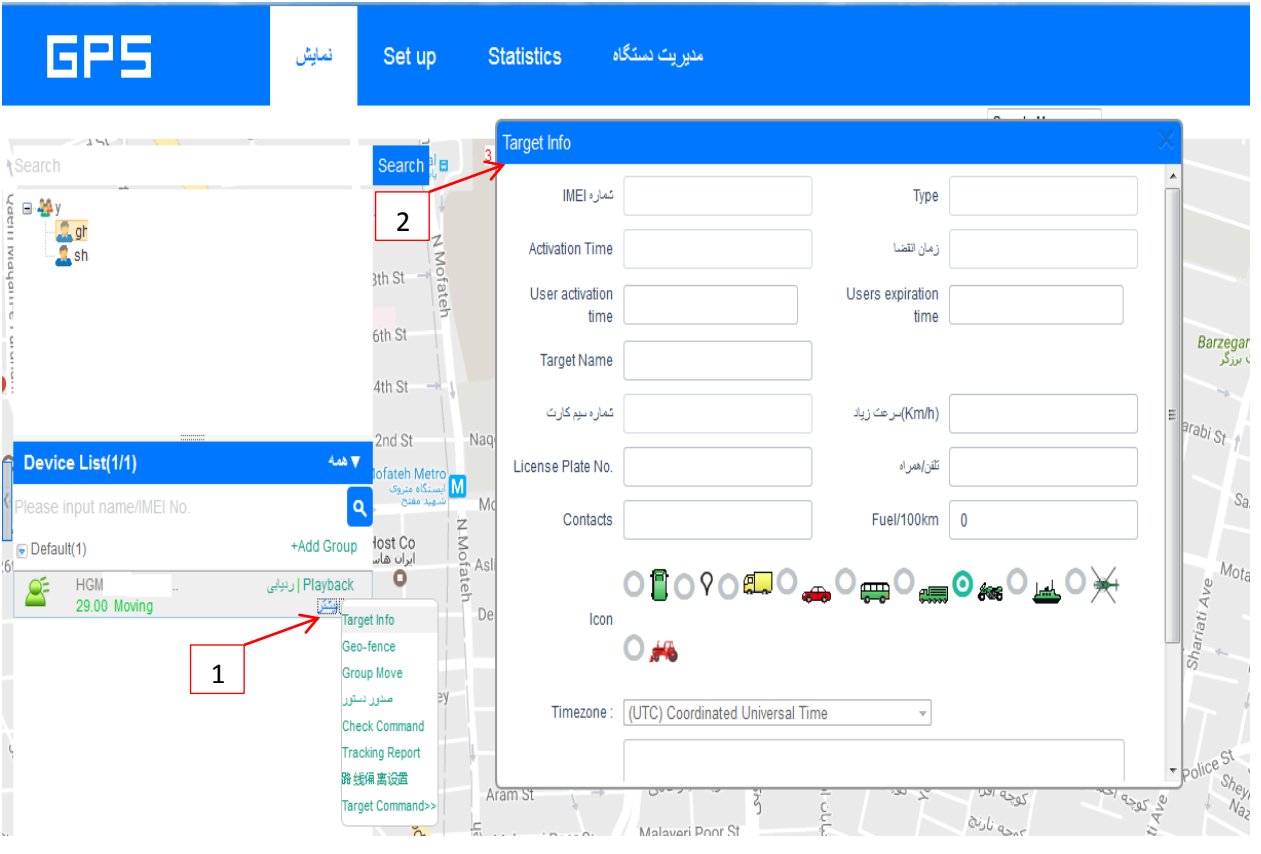

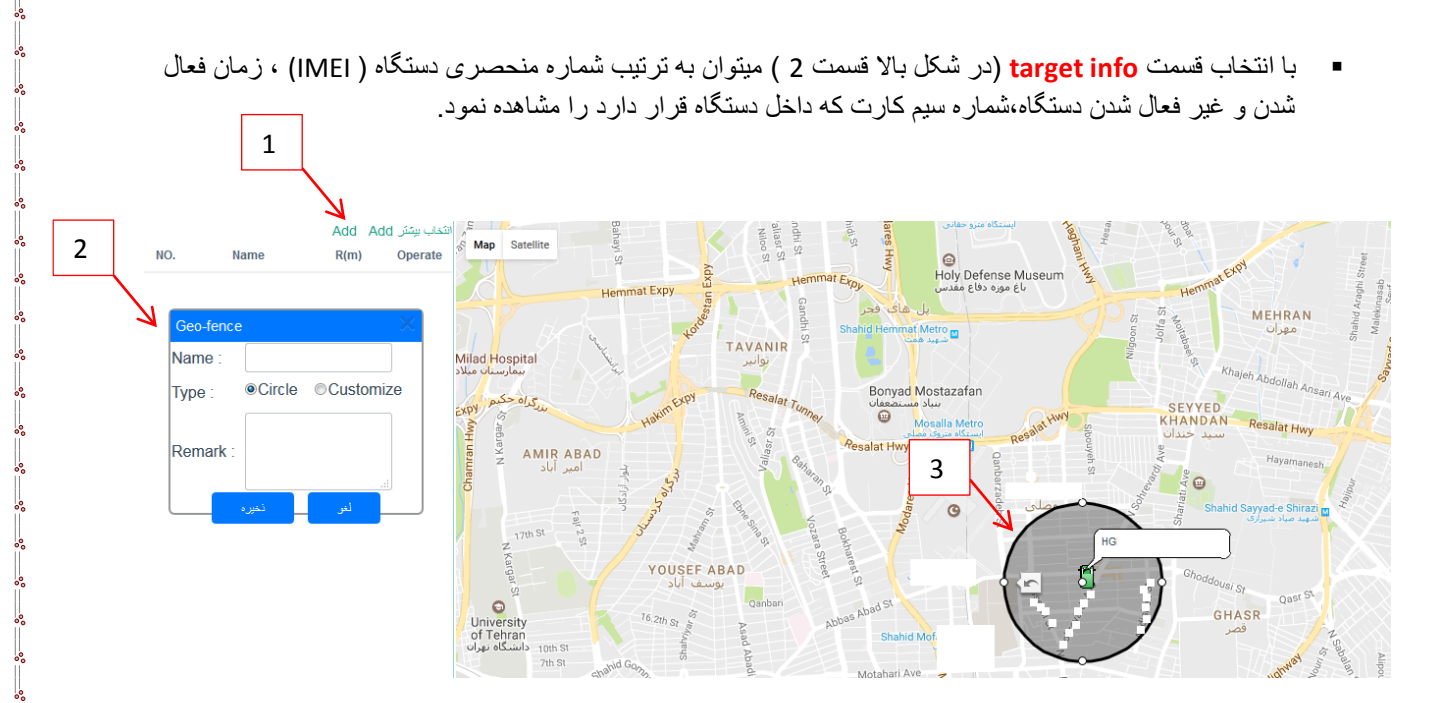

 با انتخاب قسمت **fance-Geo** از منوی بیشتر، پنجره باال نمایش داده می شود در این قسمت ADD( 1 )را انتخاب کرده پنجره )2( باز می شود که می توان محدوده جغرافیایی که دستگاه مجاز است در آن قرار بگیرد را می توان تعیین کرد به این صورت که اگر قسمت Type ، Circle را انتخاب کنیم به مرکز دستگاه و به شعاع دلخواه که بر روی شکل می توان تعیین کرد یک دایره در نظر می گیرد که اگر ردیاب از این محدوده وارد یا خارج شود و یا وارد شود و یا فقط خارج شود پیغام آالرم برای شماره های SOS تعیین شده برای دستگاه ارسال خواهد شد. اگر در قسمت 2 گزینه costomize انتخاب شود می توانیم یک مربع یا یک مستطیل و یا هر شکل دیگری را برای تعیین محدوده ردیاب انتخاب کنیم )شکل زیر1و2( پس از تعیین محدوده یک اسم برای تنظیما ت انتخاب کرده و بر روی دکمه ذخیره کلیک می کنیم .

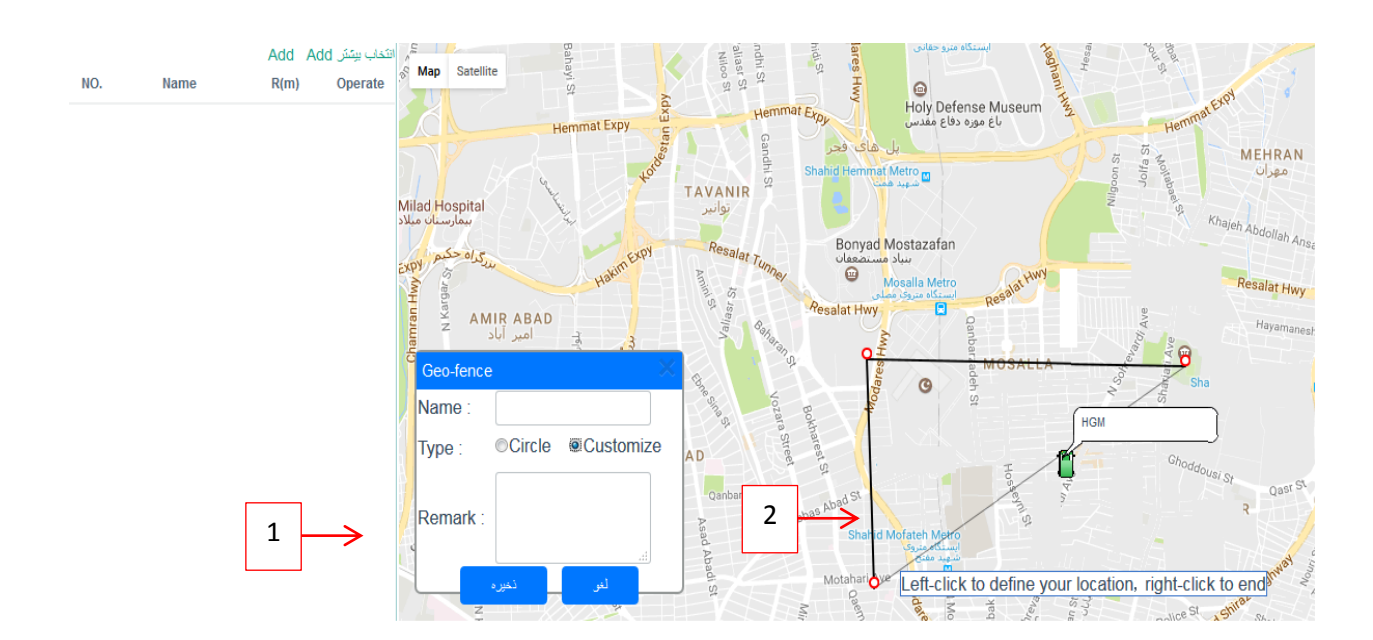

 همانطور که در شکل زیر مشاهده می شد با کلیک بر روی بیشتر گزینه **صدور دستور** را انتخاب می کنیم . در پنجره 1 باز می شود . که در این قسمت می توان به دستگاه دستورات تنظیمات و نیز دستورات کنترلی را با کامت مربوطه داد به طور مثال دستور #Status در قسمت محتوا وارد می شود و وارد کردن رمز وارد شده به پنل و زدن دکمه confirm می توان وضعیت دستگاه را مشاهده کرد (دستورات در دفترچه راهنمای دستگاههای ردیاب به طور کامل آمده است)

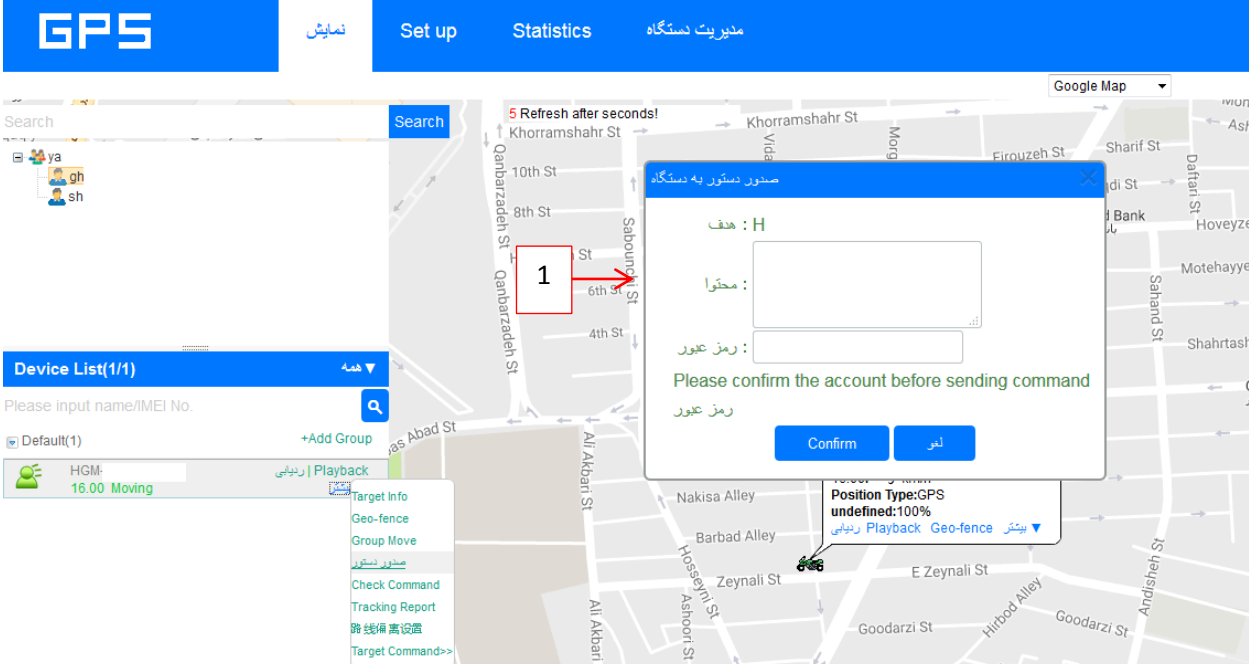

 همانطور که در شکل زیر مشاهده میشود با کلیک بر روی بیشتر گزینه **Catalog Command** را انتخاب می کنیم . پنجره 1 باز میشود که در قسمت **Number SOS**می توان برای دستگاه ردیاب شماره SOS که قرار است دستگاه با آ ن ها در ارتباط باشد مشخص می شود.

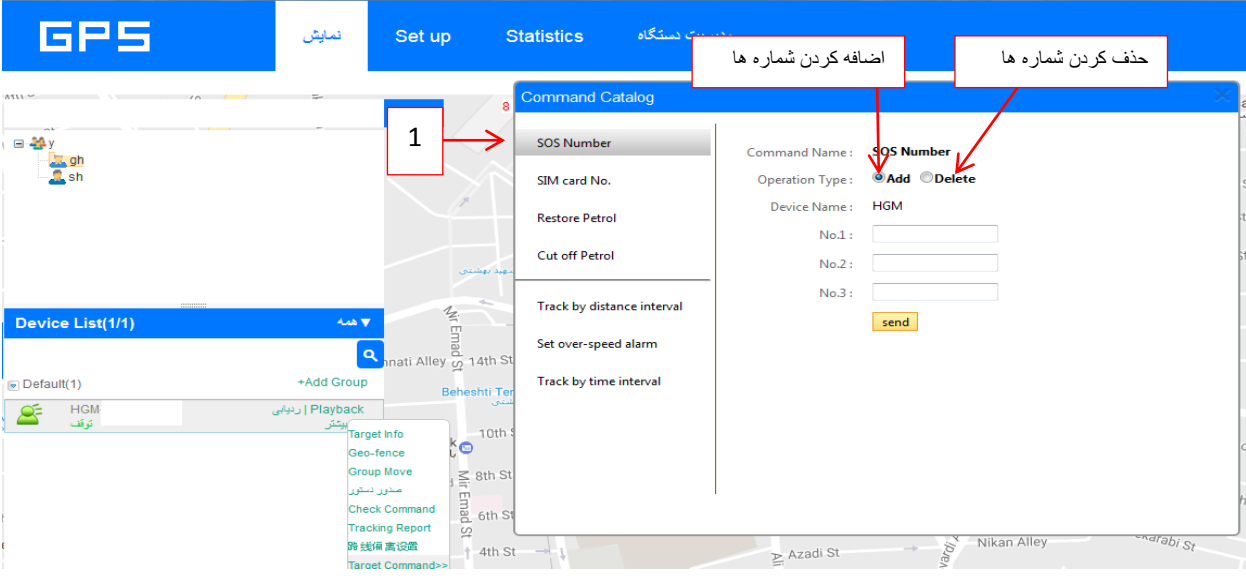

 همانطور که در شکل زیر مشاهده میشود با کلیک بر روی بیشتر گزینه **catalog Command** کلیک می کنیم پنجره 1 مشاهده میشود که در قسمت **.No card SIM** شماره سیمکارتی که در داخل دستگاه وجود دارد نمایش داده می شود.

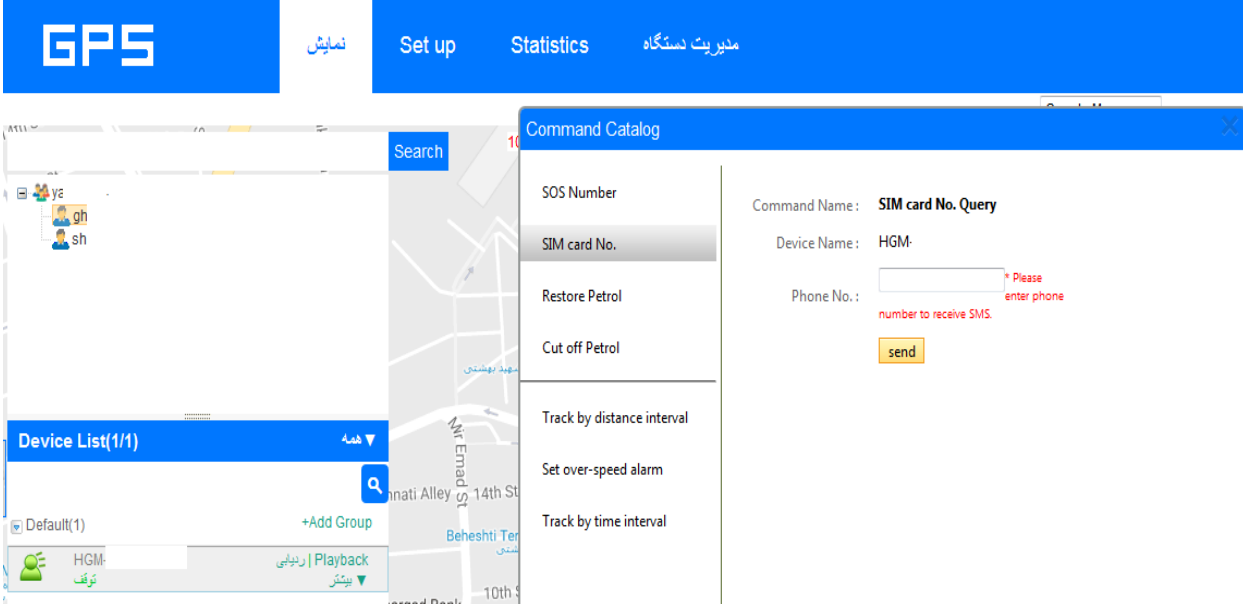

 همانطور که در شکل زیر مشاهده میشود با کلیک بر روی بیشتر گزینه **Catalog Command** را انتخاب می کنیم . پنجره 1 مشاهده میشود که در قسمت **alarm Speed Over Set** با فعال کرد این قسمت می توان به طور مثال اگر 22 ثانیه خودرو با سرعت 122 کیلومتر بر ساعت حرکت کند پیغام آالرم به شماره SOS یا از طریق اینترنت GPRS به پورتال ارسال می گردد.

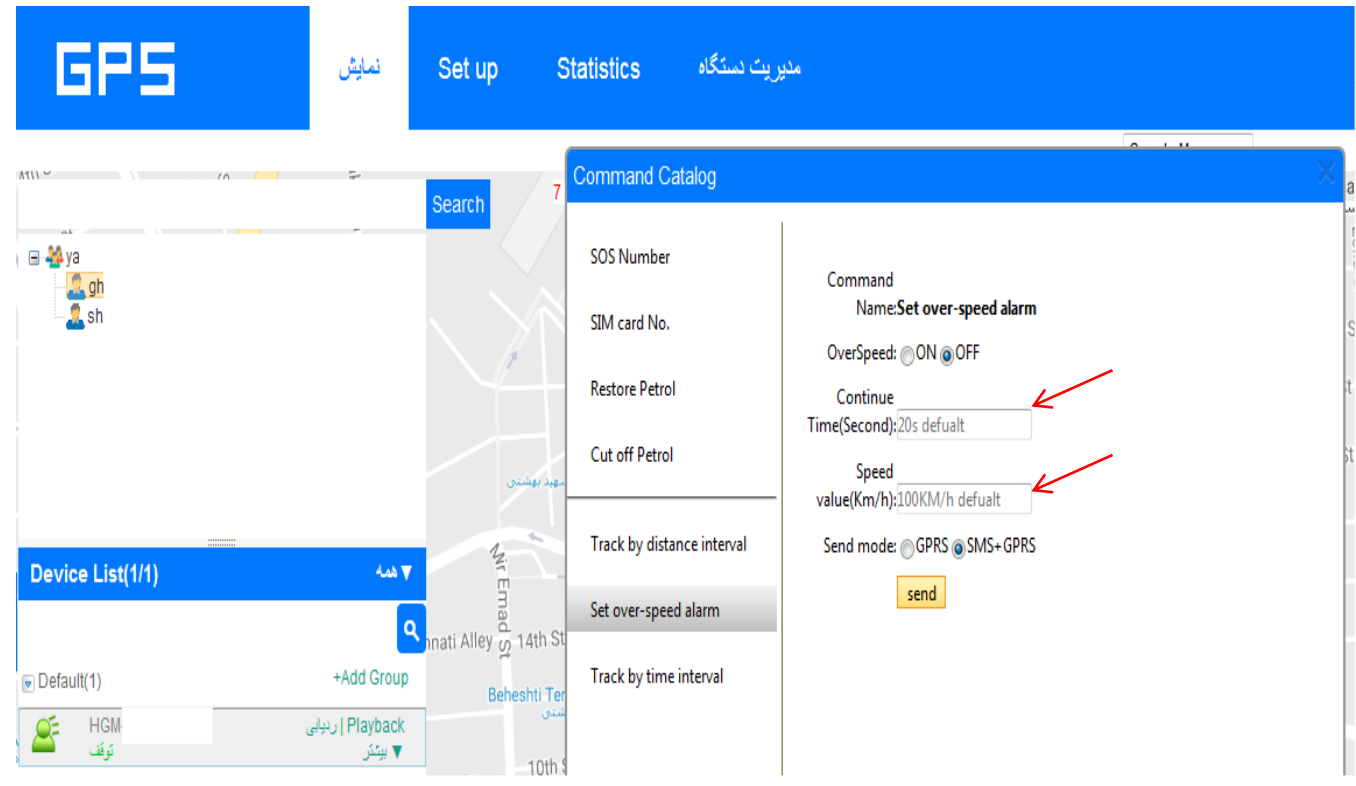